# **BMW Group HomeNetwork**

FZ-401, PA-40, Juni 2012

# **HOMENETWORK.**

#### **DIENSTFAHRZEUGBESTELLUNG ÜBER DIE STARKE AUTHENTISIERUNG.**

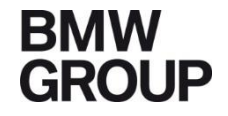

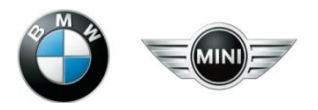

#### **HOMENETWORK - EINSTIEG.**

Im HomeNetwork Portal melden Sie sich in gewohnter Weise mit Ihrer privaten Emailadresse und Ihrem HomeNetwork-Passwort an.

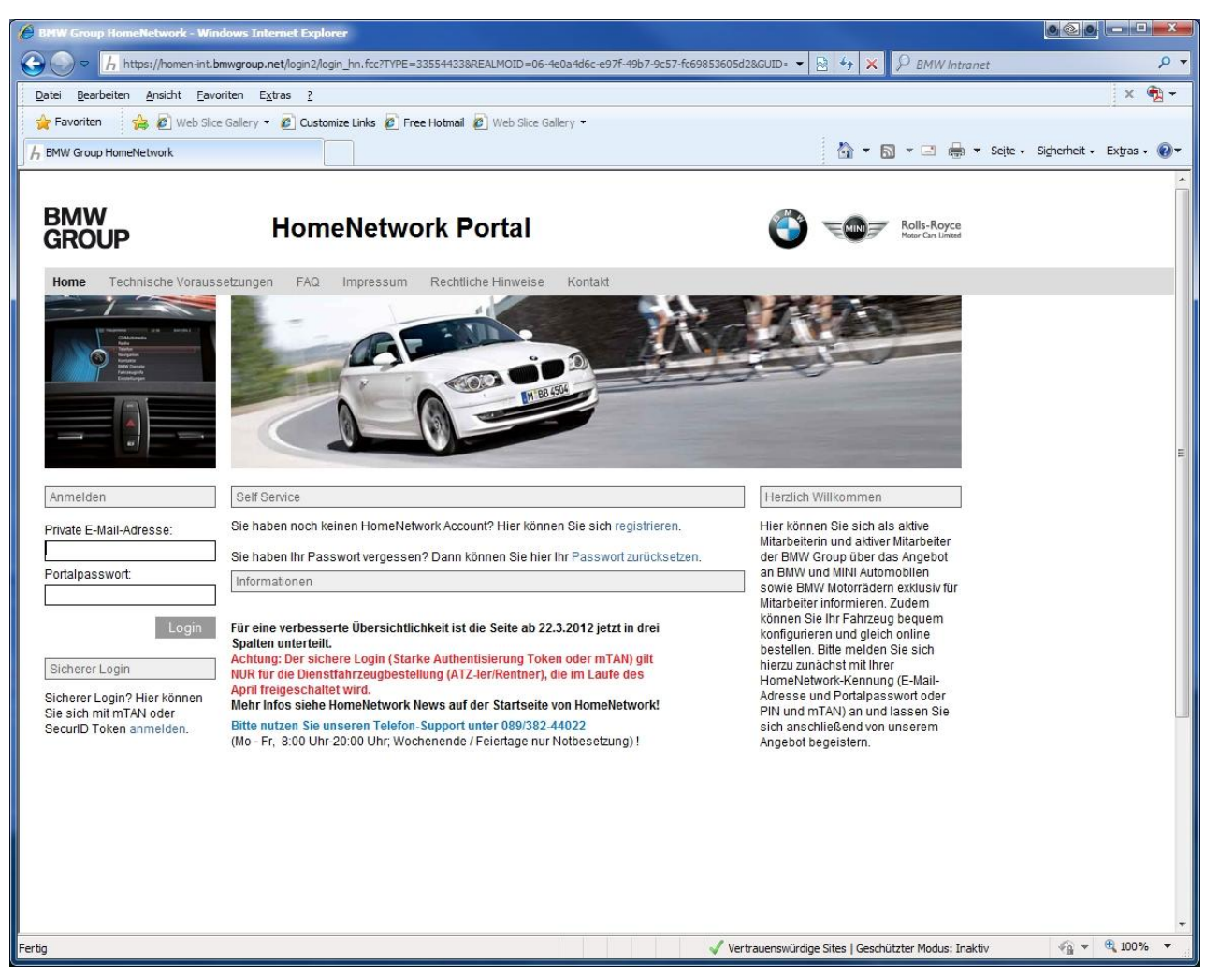

#### **FUHRPARK-SYSTEME.**

Die Fuhrpark-Systeme (Fahrzeugkonfigurator und Fahrzeuglocator) finden Sie unter dem Menüpunkt Angebote unter Dienstfahrzeugprogramm.

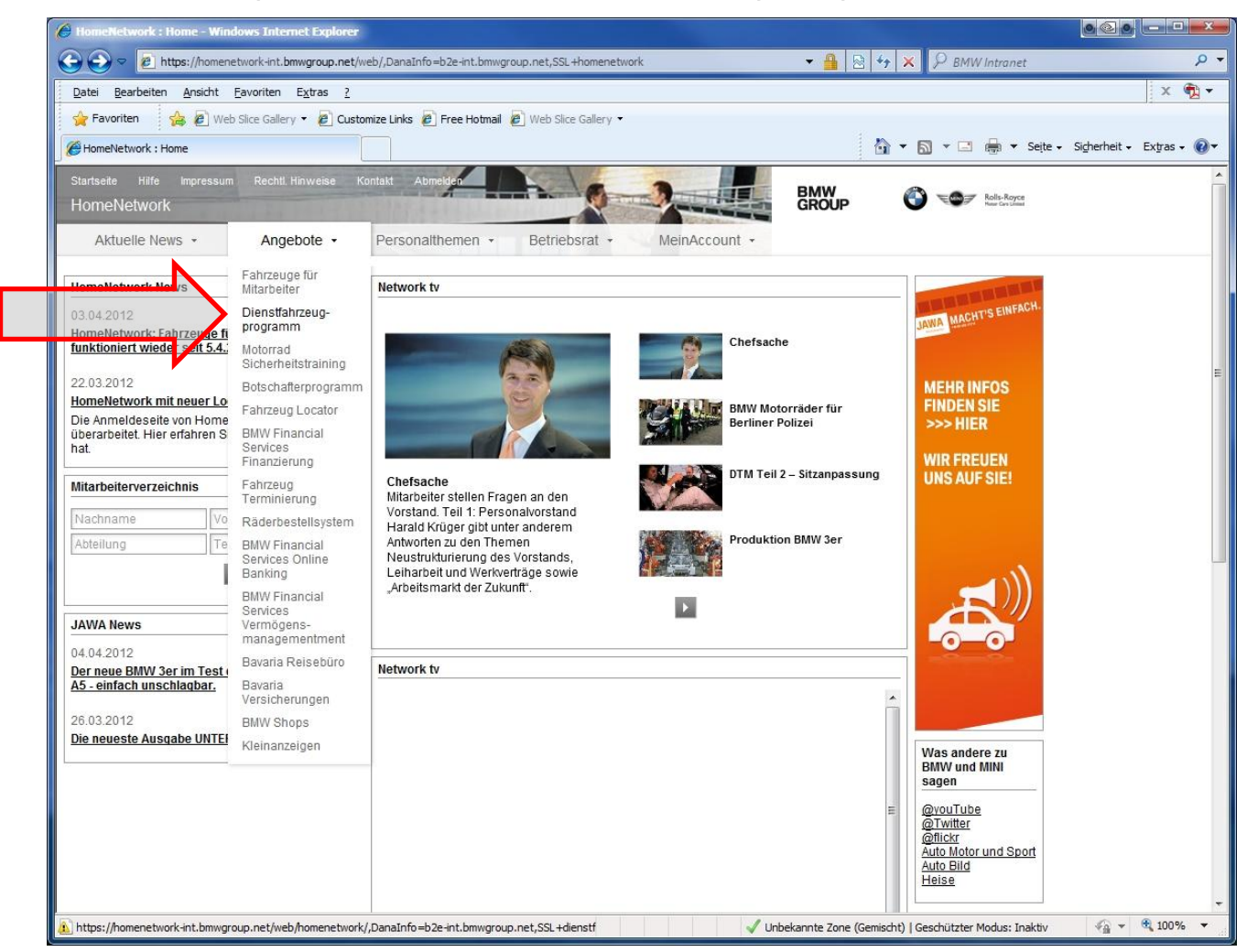

## **STARKE AUTHENTISIERUNG.**

#### Mit dem Klick auf den Link gelangen Sie auf die vorgeschalteten Seiten der starken Authentisierung.

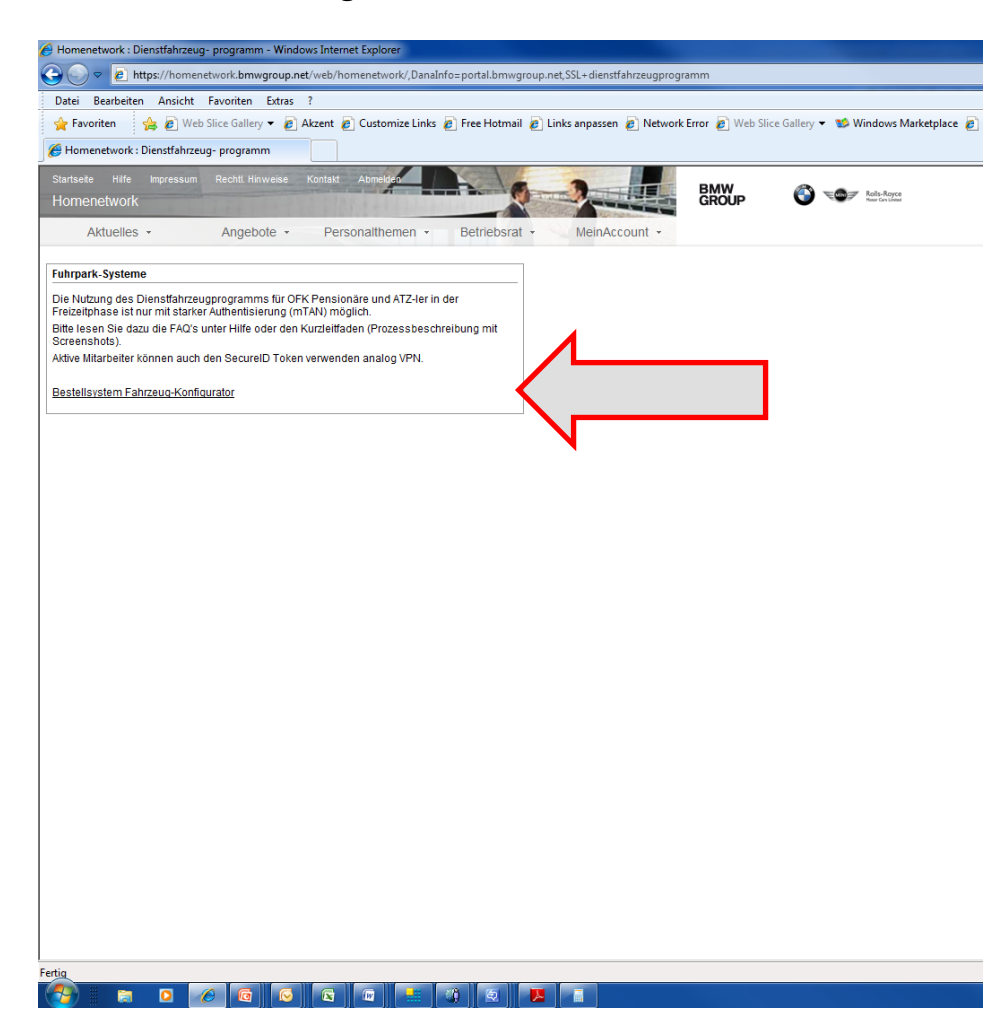

## **ERSTREGISTRIERUNG - STARKE AUTHENTISIERUNG.**

Im HomeNetwork Portal finden Sie unter der Rubrik Self Service den Einstieg für die erstmalige Registrierung zur Nutzung der starken Authentisierung.

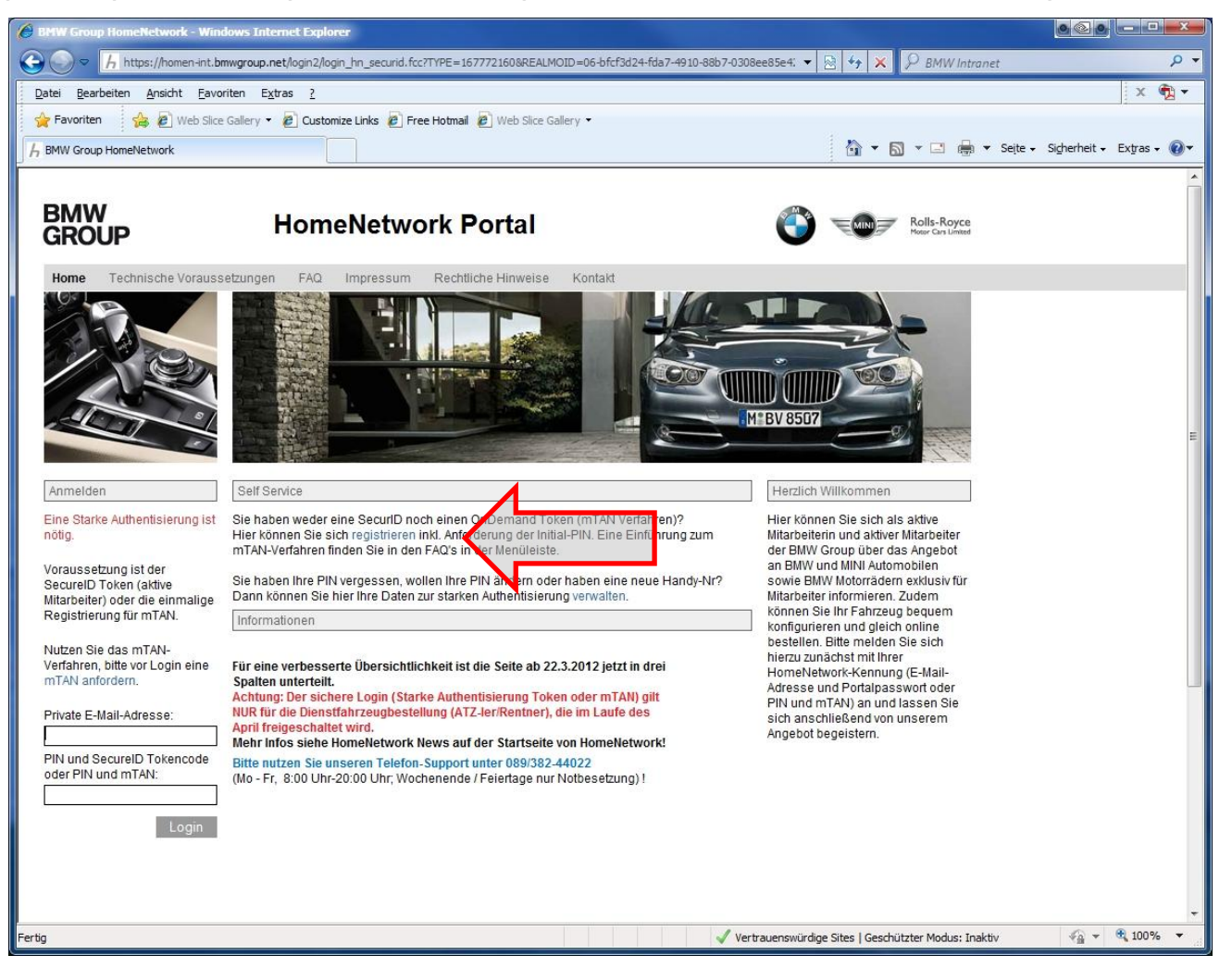

## **ERSTREGISTRIERUNG - STARKE AUTHENTISIERUNG.**

Durch Klick auf diesen Link starten Sie die Erstregistrierung um die starke Authentisierung nutzen zu können.

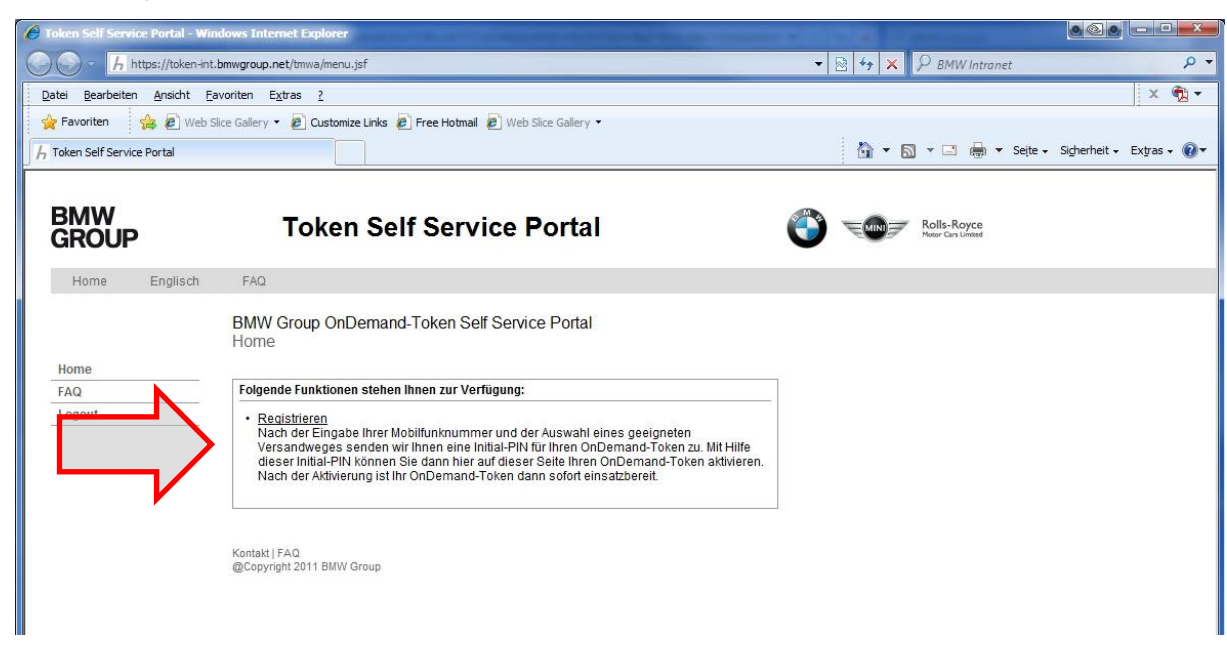

#### **Prozessschritte:**

- **1. Eingabe Ihrer Mobilfunknummer**. Die Handynummer wird benötigt, da Ihnen nach der erforderlichen Registrierung für die Teilnahme am sicheren Login, die erforderlichen Einmalpasswörter (mTAN) per SMS zugeschickt werden.
- **2. Auswahl des Versandweges**. Die Zusendung Ihrer Initial-PIN erfolgt bei Mitarbeitern im Ruhestand bzw. in der Freizeitphase der Altersteilzeit ausschließlich auf dem Postweg.

#### **EINGABE DER MOBILFUNKNUMMER.**

Die Eingabe der Mobilfunknummer muss in dem vorgegebenen Format erfolgen.

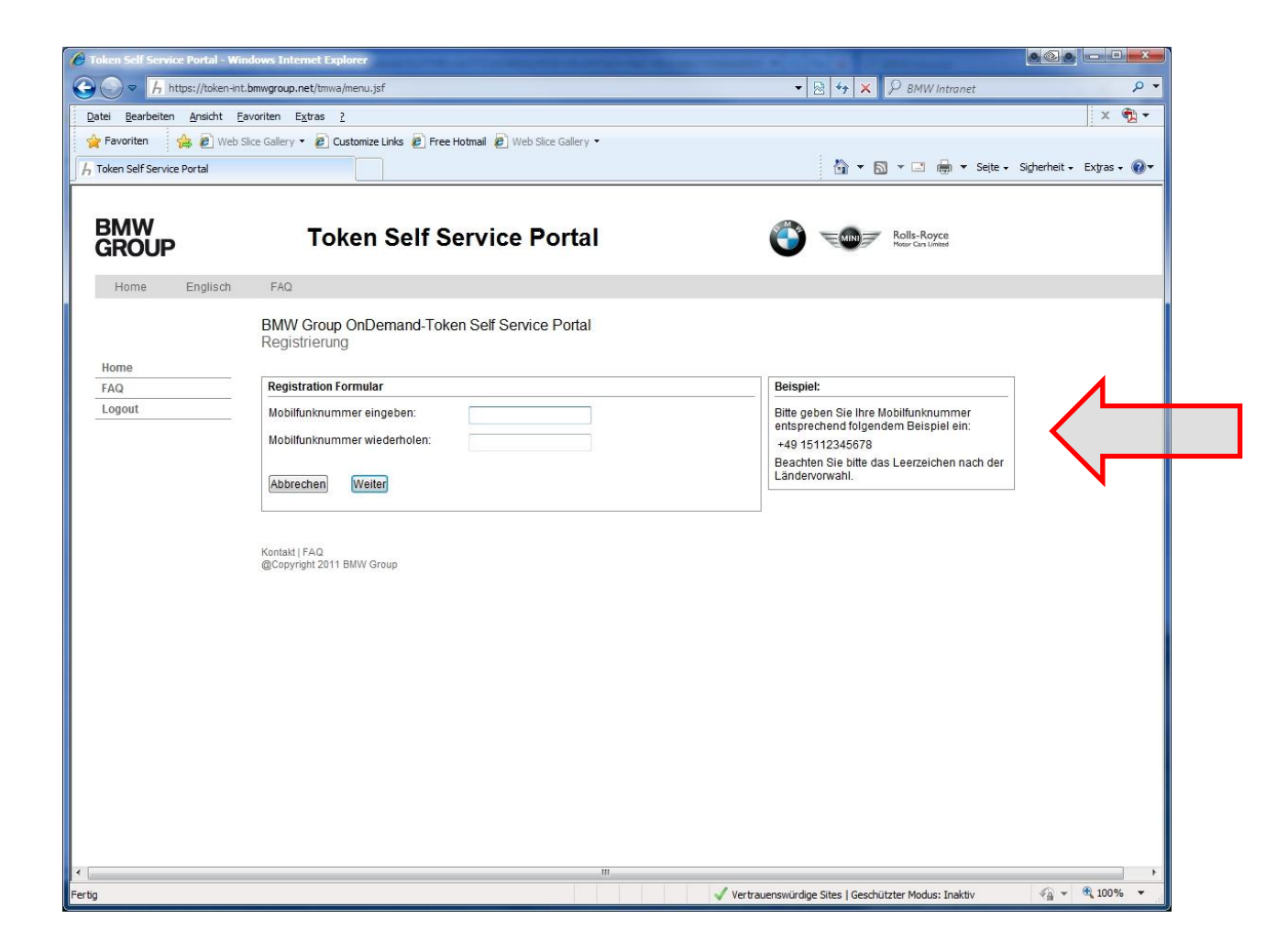

#### **AUSWAHL DES VERSANDWEGES.**

#### Die Zustellung des Briefes mit der Initial-PIN erfolgt auf dem Postweg.

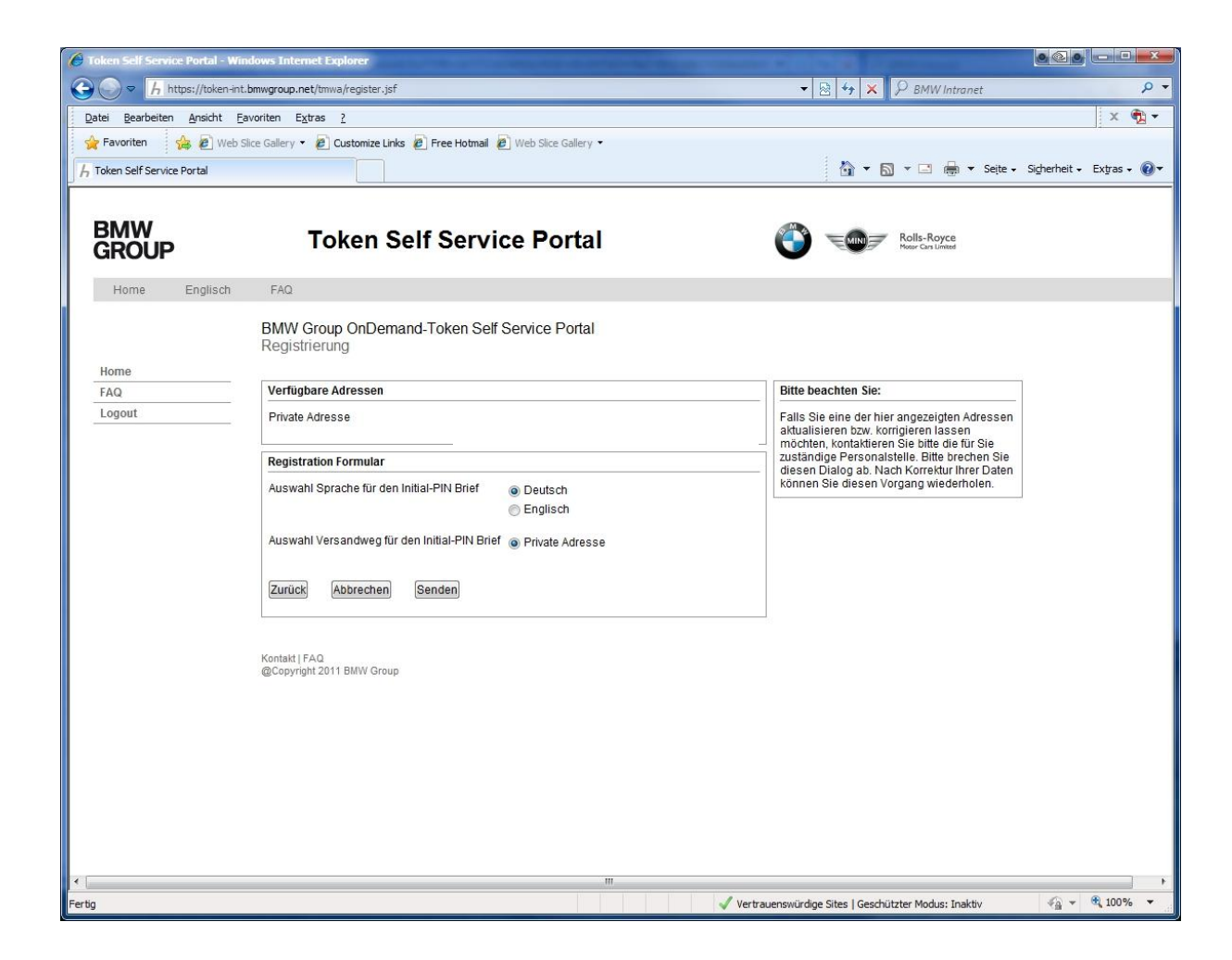

### **ABSCHLUSS DER ERSTREGISTRIERUNG.**

Erst nach dem Erhalt des Briefes mit der Initial-PIN kann die Registrierung für die starke Authentifizierung abgeschlossen werden.

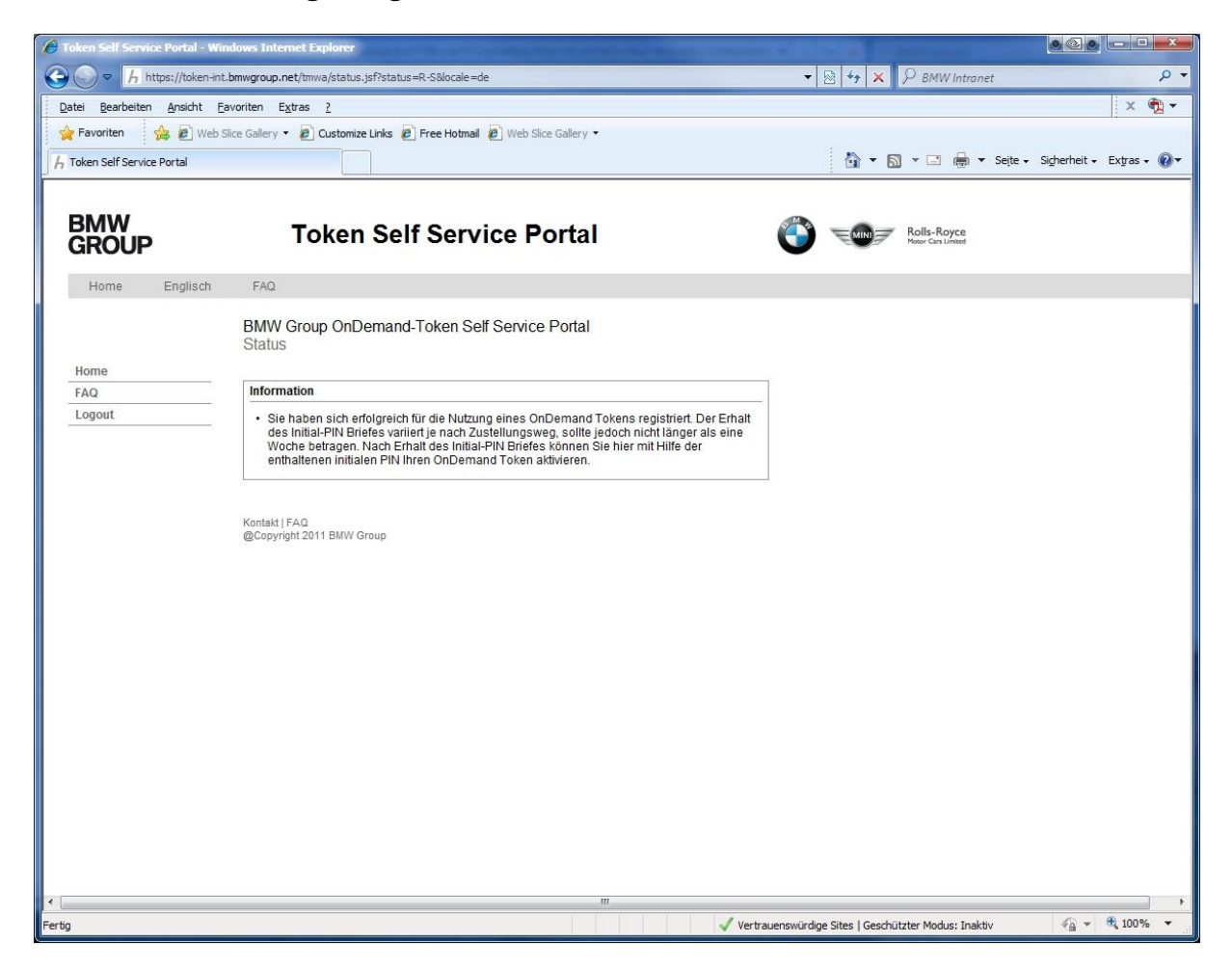

#### **HOMENETWORK – INITIAL-PIN.**

Mit dem Erhalt der Initial-PIN kann im HomeNetwork Portal unter dem Menüpunkt "Sicherer Login" fortgefahren werden.

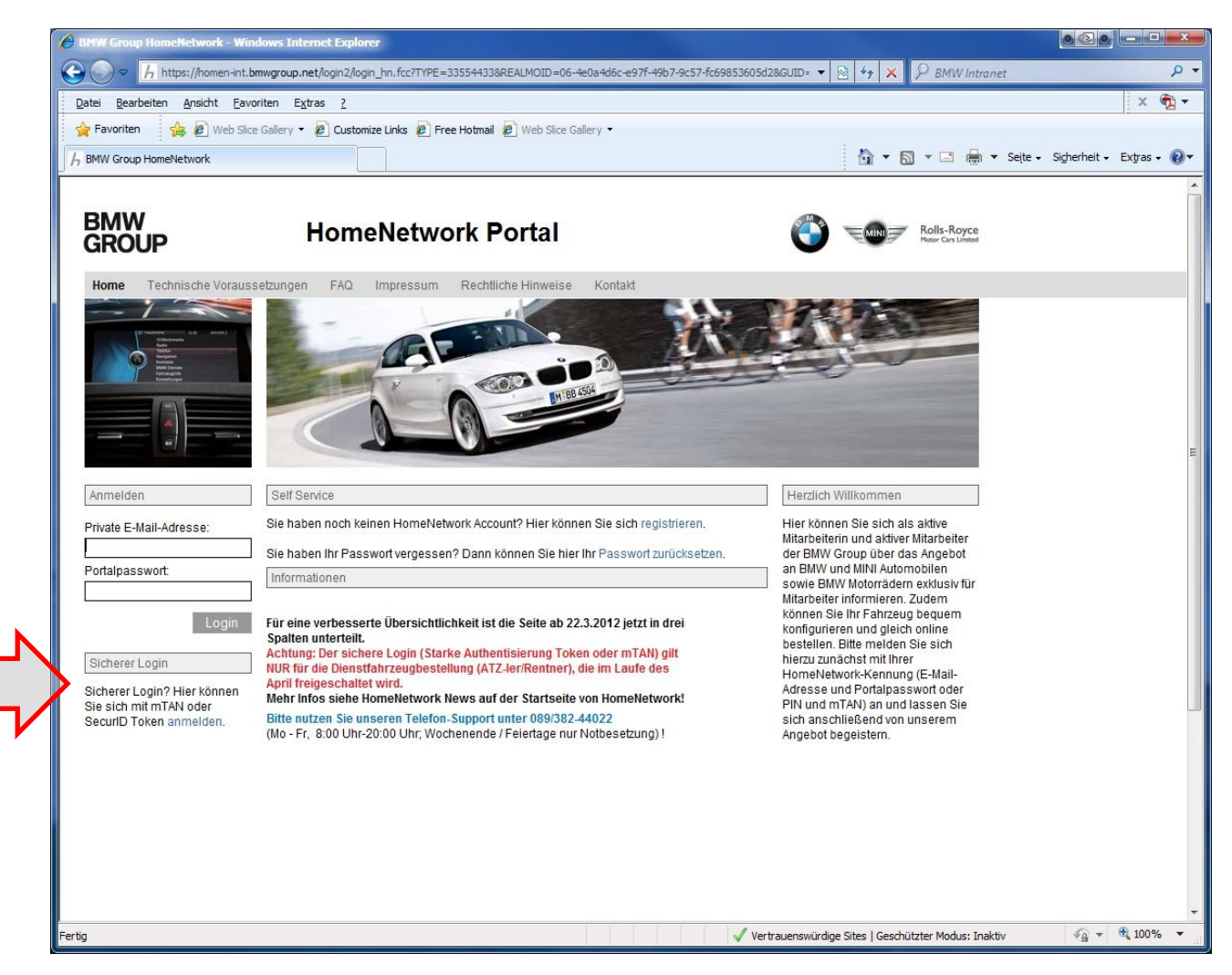

#### **HOMENETWORK – INITIAL-PIN.**

Nach dem Erhalt der Initial-PIN müssen Sie diese in eine persönliche PIN Ihrer Wahl abändern. Diese persönliche PIN, vergleichbar z. B. mit der PIN Ihrer EC-Karte, bleibt dann permanent gültig. Die Initial-PIN kann unter dem Link "mTAN anfordern" geändert werden.

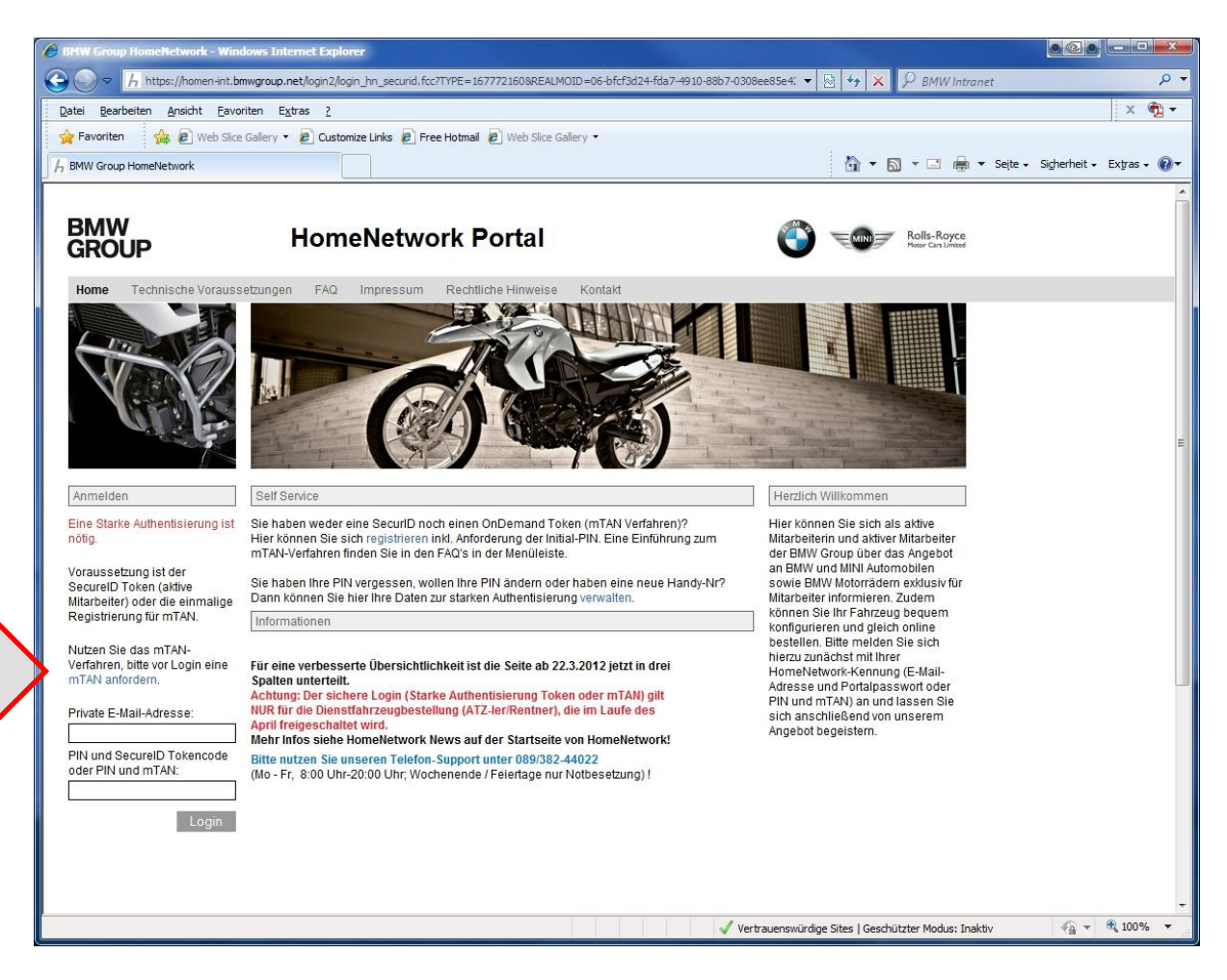

# **ÄNDERUNG DER INITIAL-PIN.**

In dem neuen Fenster geben Sie bitte Ihre private Email-Adresse und Ihre Initial-PIN ein.

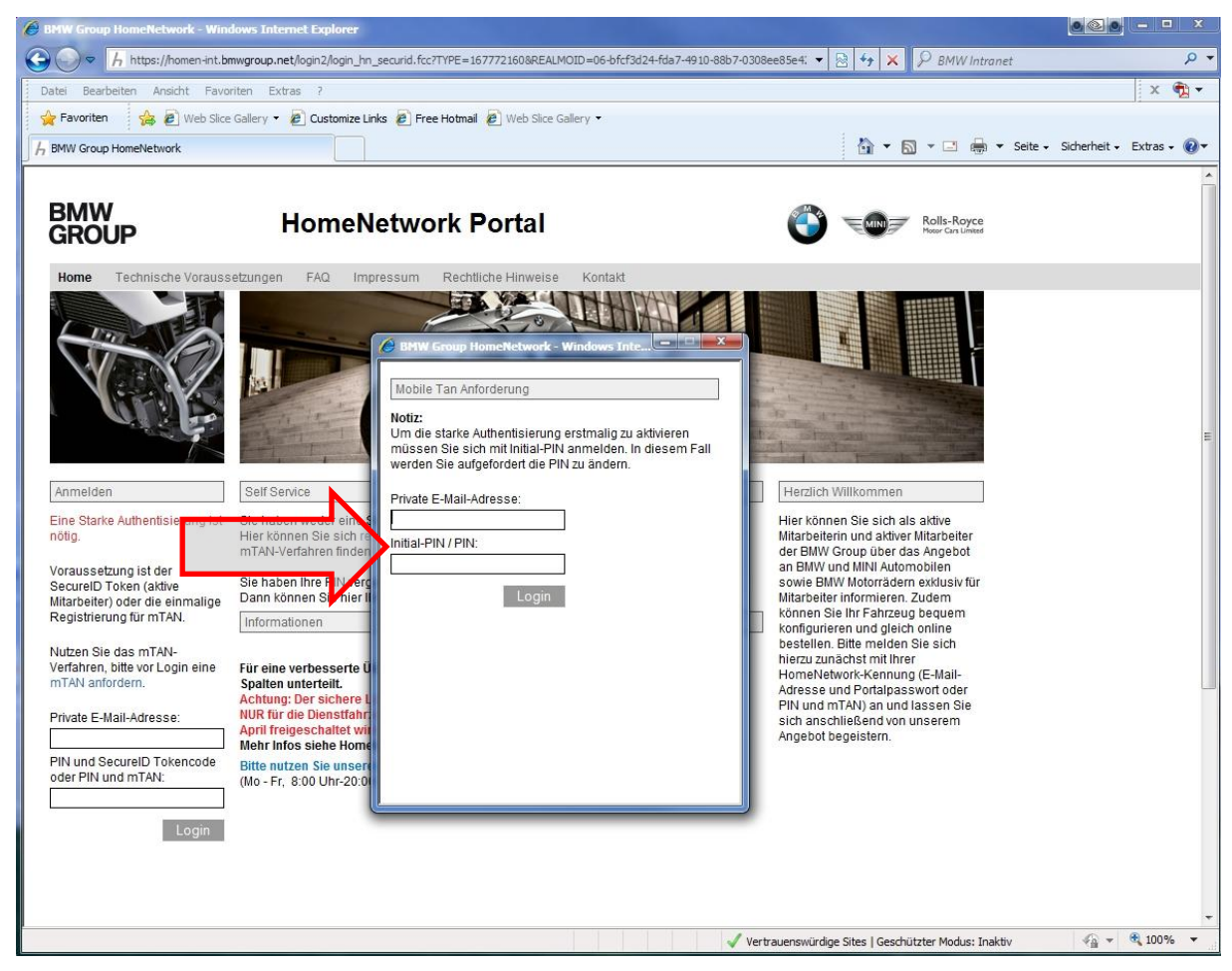

# **ÄNDERUNG DER INITIAL-PIN.**

**.** Nach Abschluss der Änderung kann Ihre persönliche PIN dann dauerhaft für die starke Authentisierung verwendet werden.

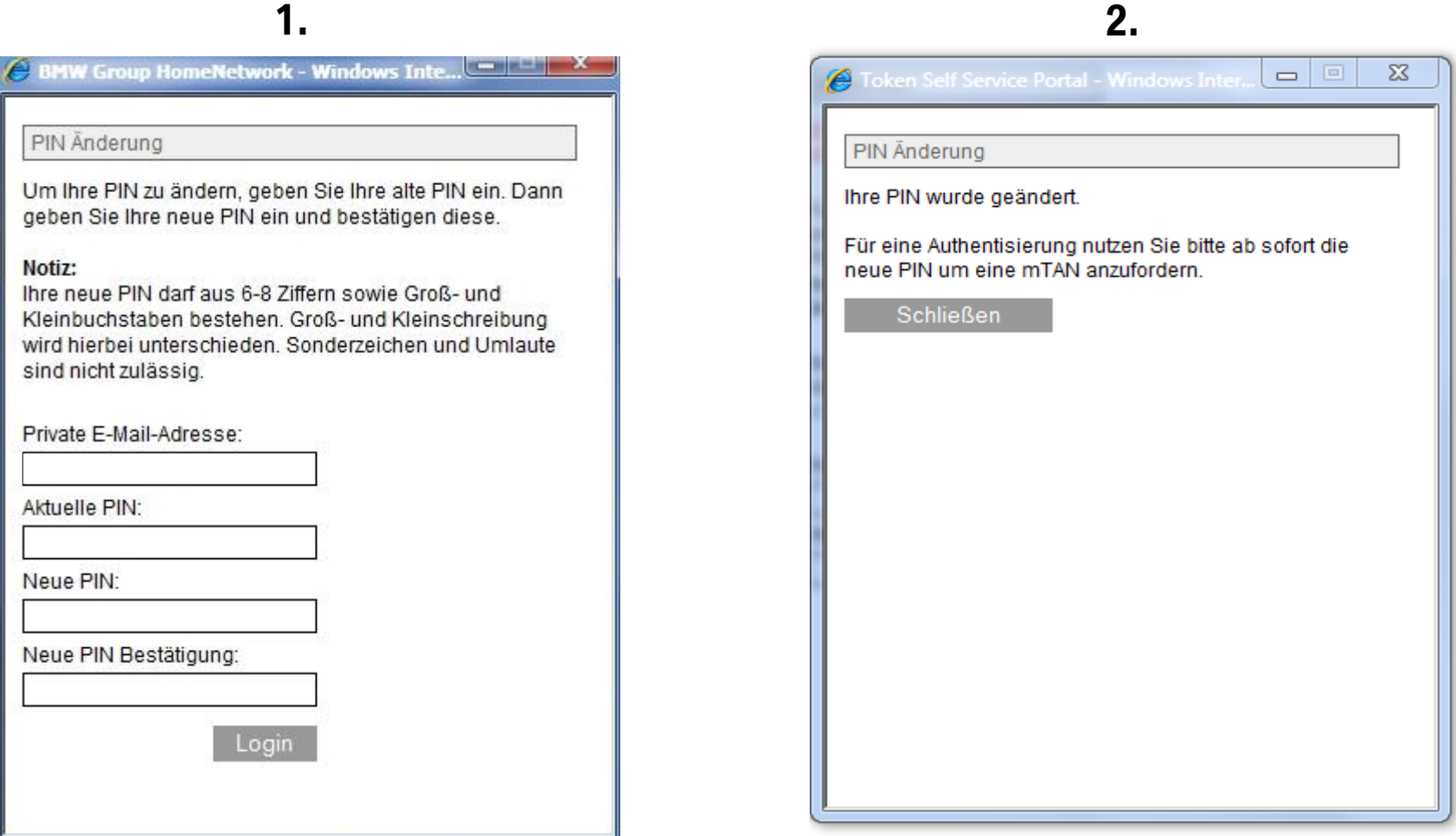

### **HOMENETWORK – ANFORDERUNG EINER MTAN.**

Die mTAN (Einmal-Passwort) kann unter folgendem Link angefordert werden. Zukünftig ist nur noch dieser Schritt für das sichere Login erforderlich.

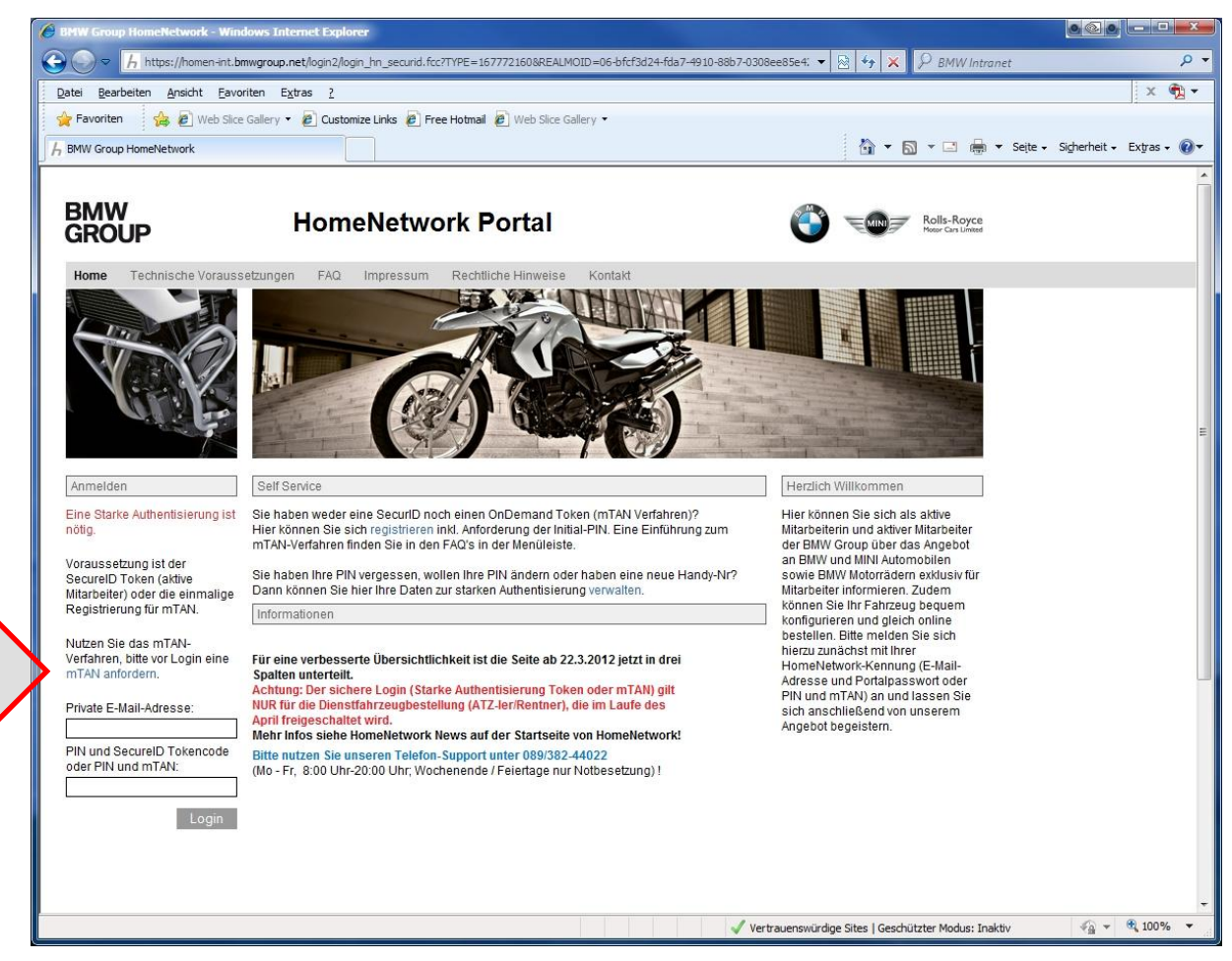

#### **HOMENETWORK – MTAN ANFORDERUNG.**

Um die mTAN anzufordern, geben Sie Ihre private Email-Adresse und Ihre persönliche aktuelle PIN ein. Diese Schritte sind für jede Sitzung nun notwendig!

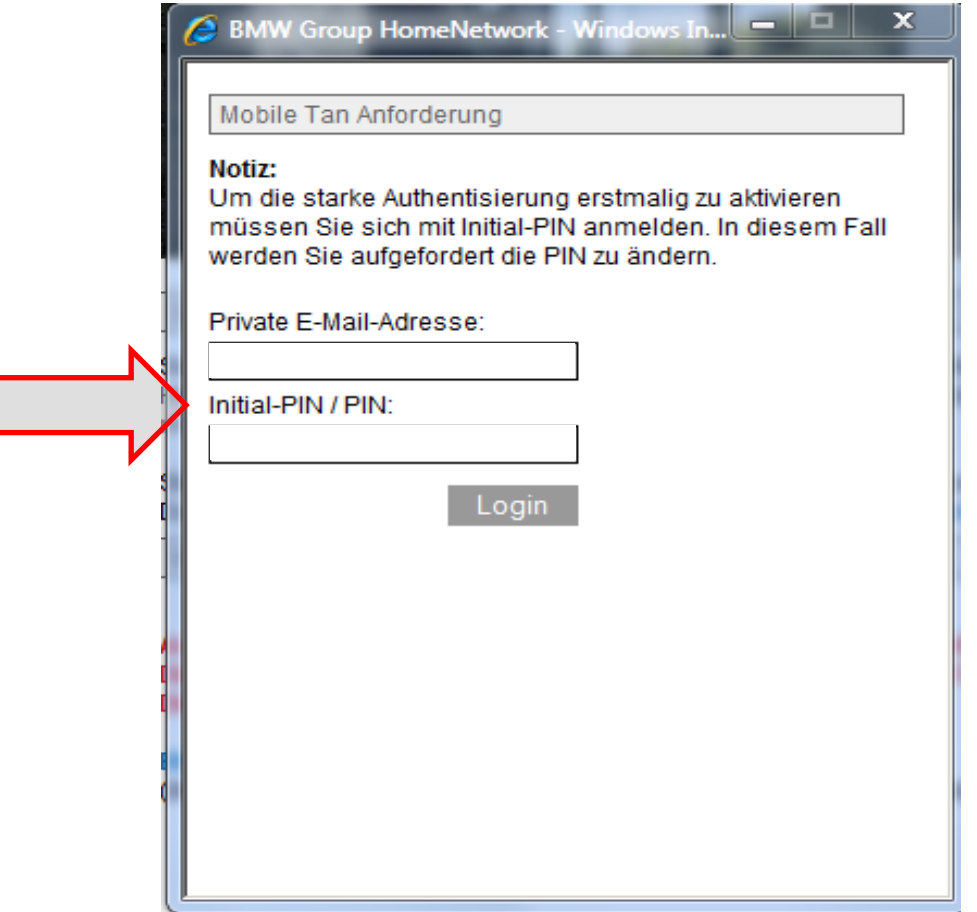

Г

### **MTAN PER SMS VERSENDET.**

Sie erhalten die mTAN per Kurznachricht an ihr Mobiltelefon. Die mTAN ist 30 Minuten lang gültig.

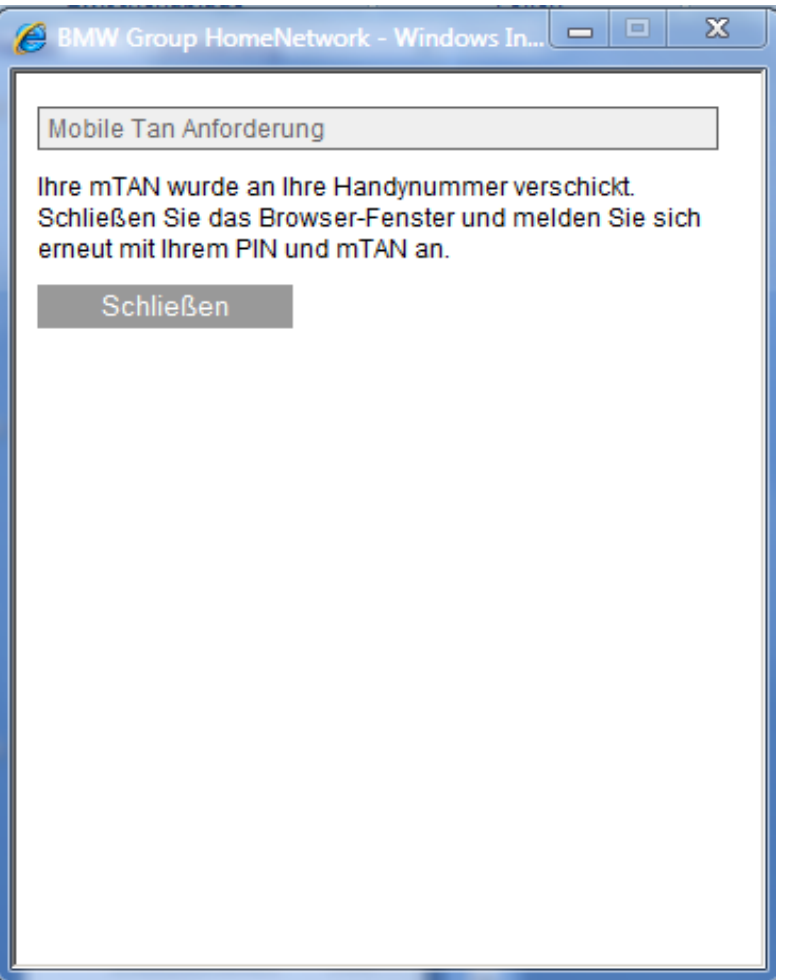

## **LOGIN MIT STARKER AUTHENTISIERUNG.**

Ein sicheres Login ist nun mit der Eingabe der privaten Emailadresse und der Kombination aus Ihrer persönlichen PIN und der mTAN möglich. **Beispiel:** PIN(BSPPIN12) und mTAN (3456789) ergibt (BSPPIN123456789).

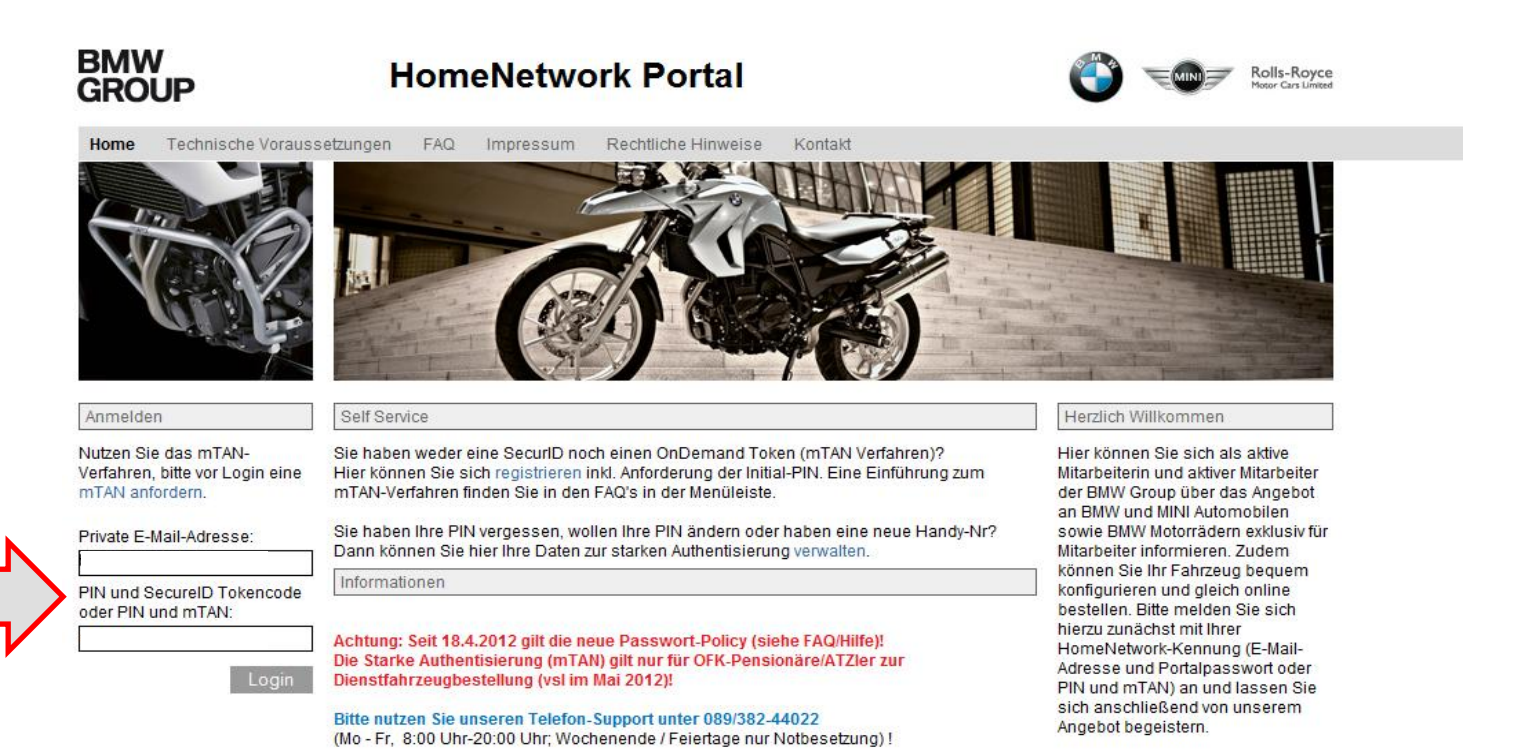

#### **HOMENETWORK – FUHRPARK-SYSTEME.**

#### Die Bestellsysteme des Fuhrparks stehen Ihnen jetzt zur Verfügung.

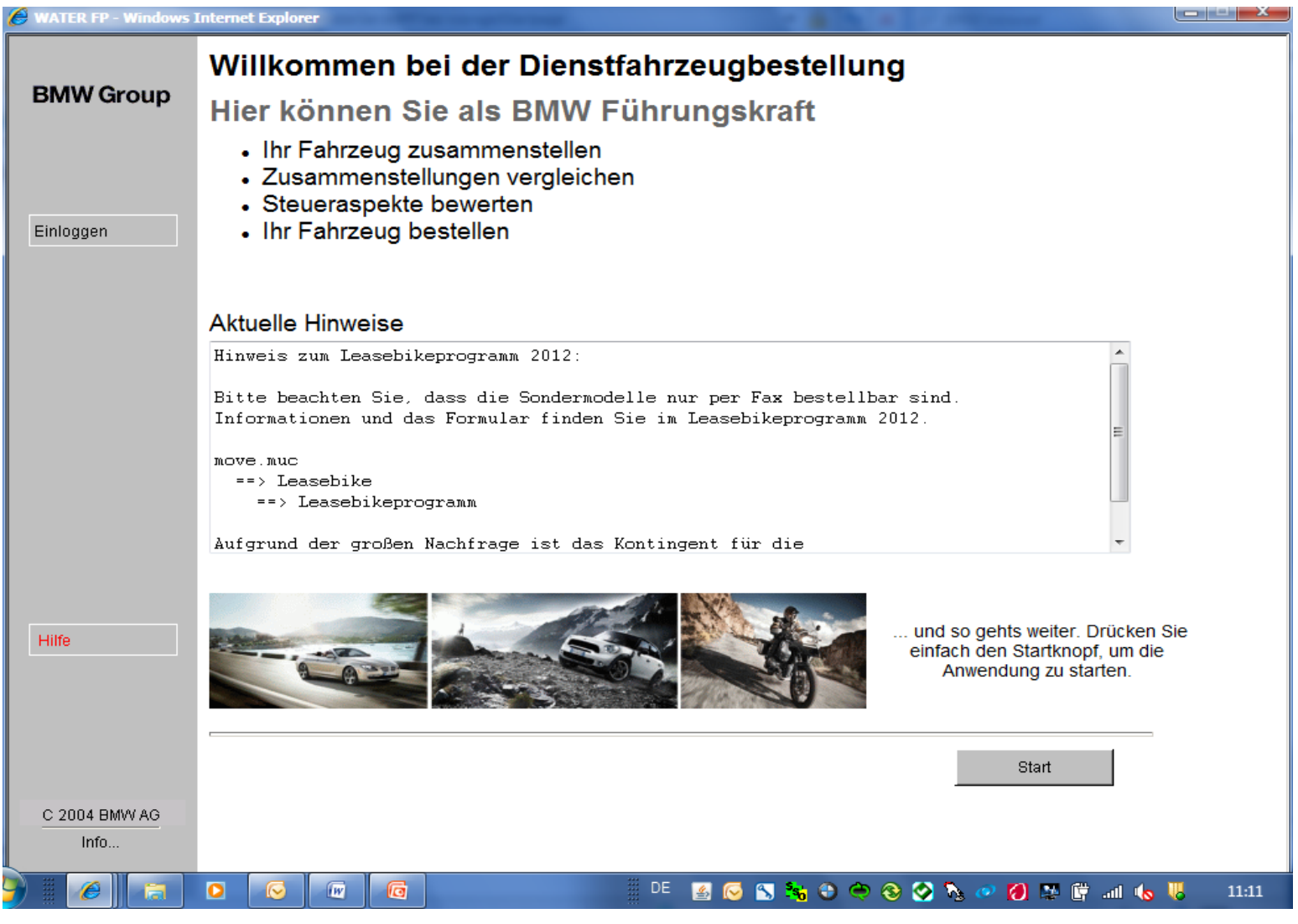

HomeNetwork - Dienstfahrzeugprogramm, Juni 2012